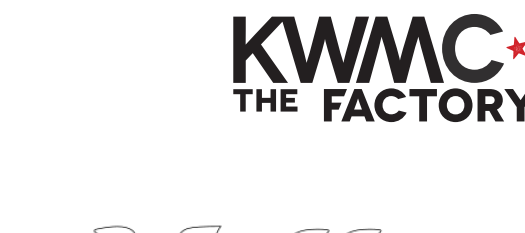

**HOW TO:**

- 1. Start with your joined-up text ('Join up text in Inkscape' worksheet)
- 2. Go to the **Path** menu and click **Linked Offset**
- 3. You should see a white diamond appear at the top of your text
- 4. Click on the diamond and drag outwards to enlarge the text like in the image. Don't pull too far.
- 5. Click the black arrow this is your selection tool.
- 6. Click on the new larger shape and move below the Hello text.
- 7. Go to the **Path** menu and click **Object to Path**
- 8. Go to the **Path** menu and click **Break Apart**

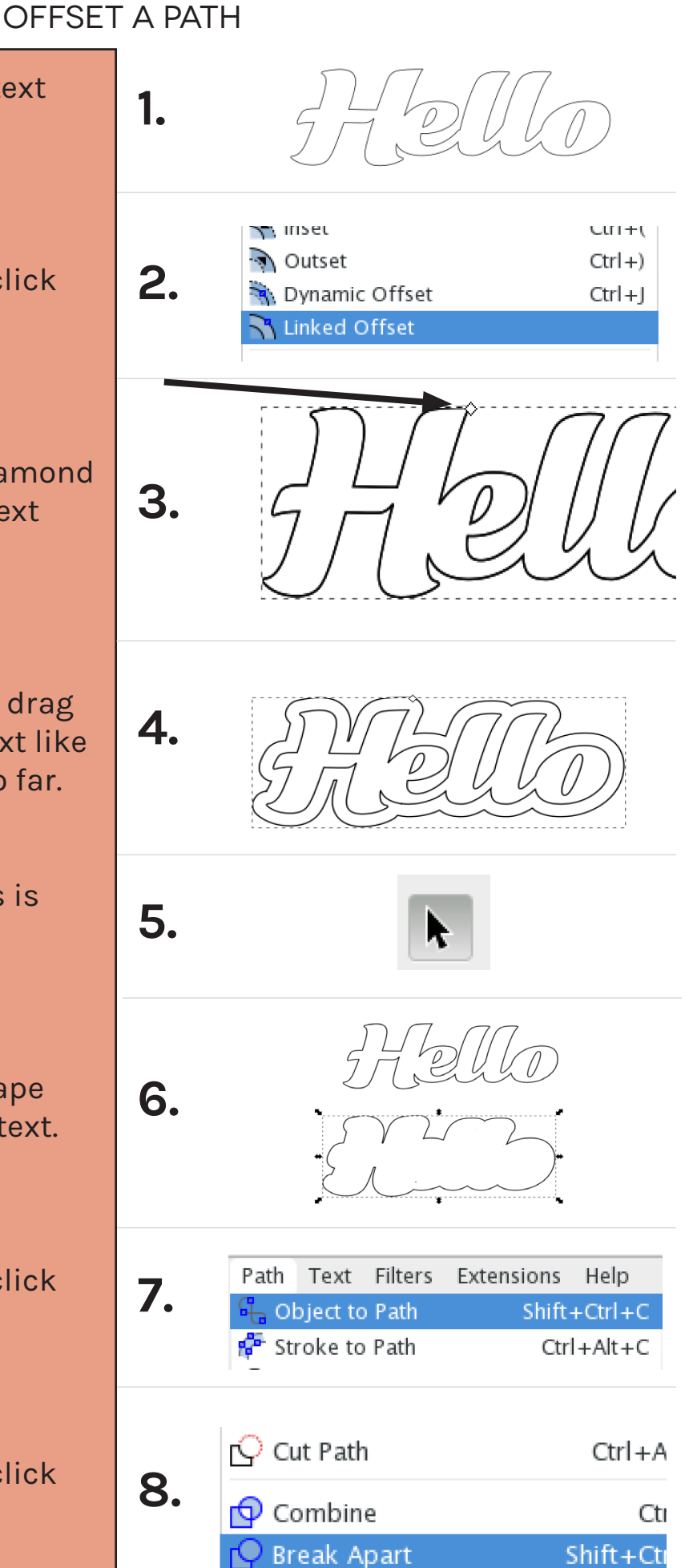

- 9. Hold shift  $\widehat{\left\{\right\}}$  on your keyboard and click once on the outline of the new shape.
- 10. Press backspace  $\leftarrow$  on your keyboard to delete the stray inner points
- 11. Click the black arrow and draw a box around the Hello text and new shape to select them both
- 12.Go to the **Object** menu and click **Align and Distribute**
- 13.Click the **Centre on vertical axis** and **Centre on horizontal axis** buttons
- 14. Go to the Object menu and click **Fill & Stroke**
- 15.In the **Stroke** tab click **Flat Colour**
- 16.In the **Fill** tab, click **No Paint**
- 17. In the **Stroke style** tab type in 0.1mm.

**Now your path is offset and ready to laser cut or use as part of another design!**

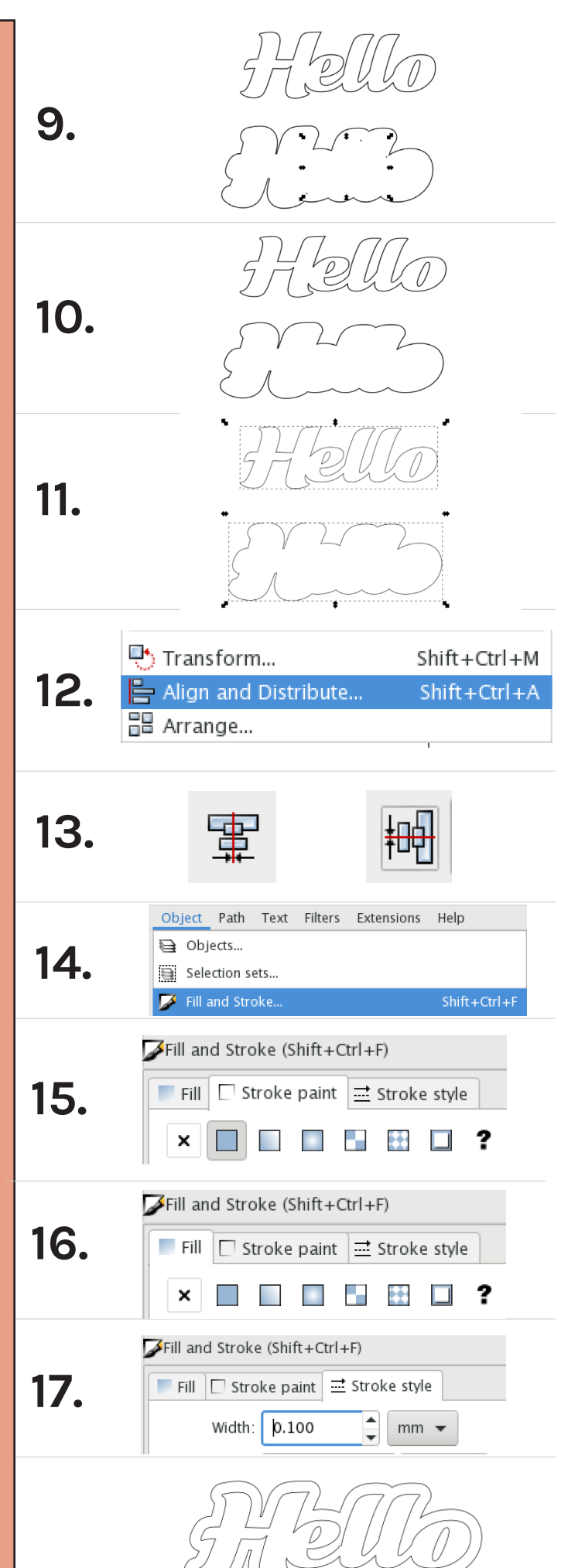